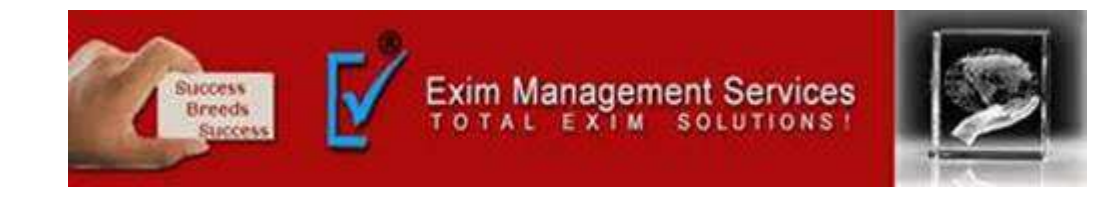

# **Process of Eway Bill**

#### **EXIM MANAGEMENT SERVICES**

**HEAD OFFICE - OFFICE # 5, ARAHANT BUILDING, KARVE ROAD, PUNE 411004** 

**OUR BRANCHES - MUMBAI, NASIK & AHMEDABAD** 

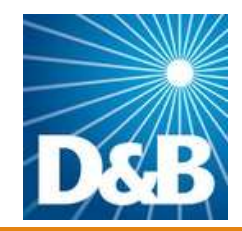

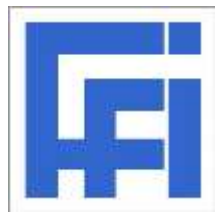

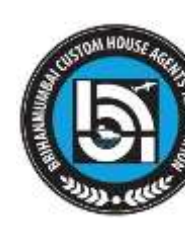

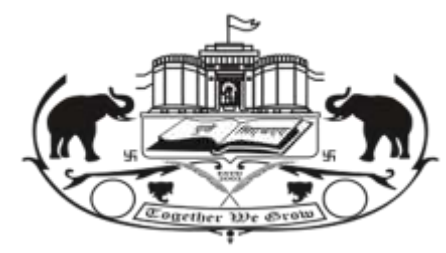

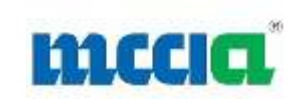

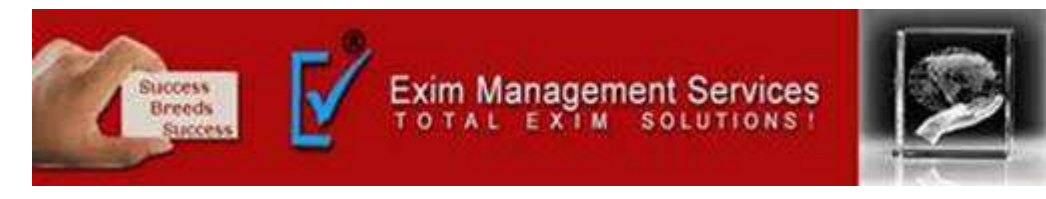

# **Prerequisites for e-Way Bill Generation**

There are some prerequisites for generating an eway bill (for any method of generation)

- 1. Registration on the [EWB portal](http://ewaybill.nic.in/)
- 2. The Invoice/ Bill/ Challan related to the consignment of goods must be in hand.
- 3. If transport is by road Transporter ID or the Vehicle number.

4. If transport is by rail, air, or ship – Transporter ID, Transport document number, and date on the document

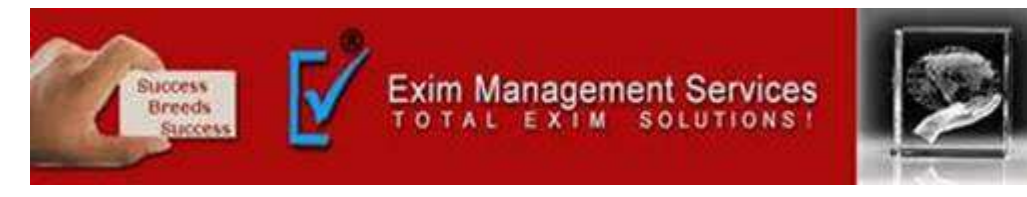

#### Step 1: Login to the eway bill [system](http://ewaybill.nic.in/).

#### Enter the Username, password and Captcha code, Click on 'Login'.

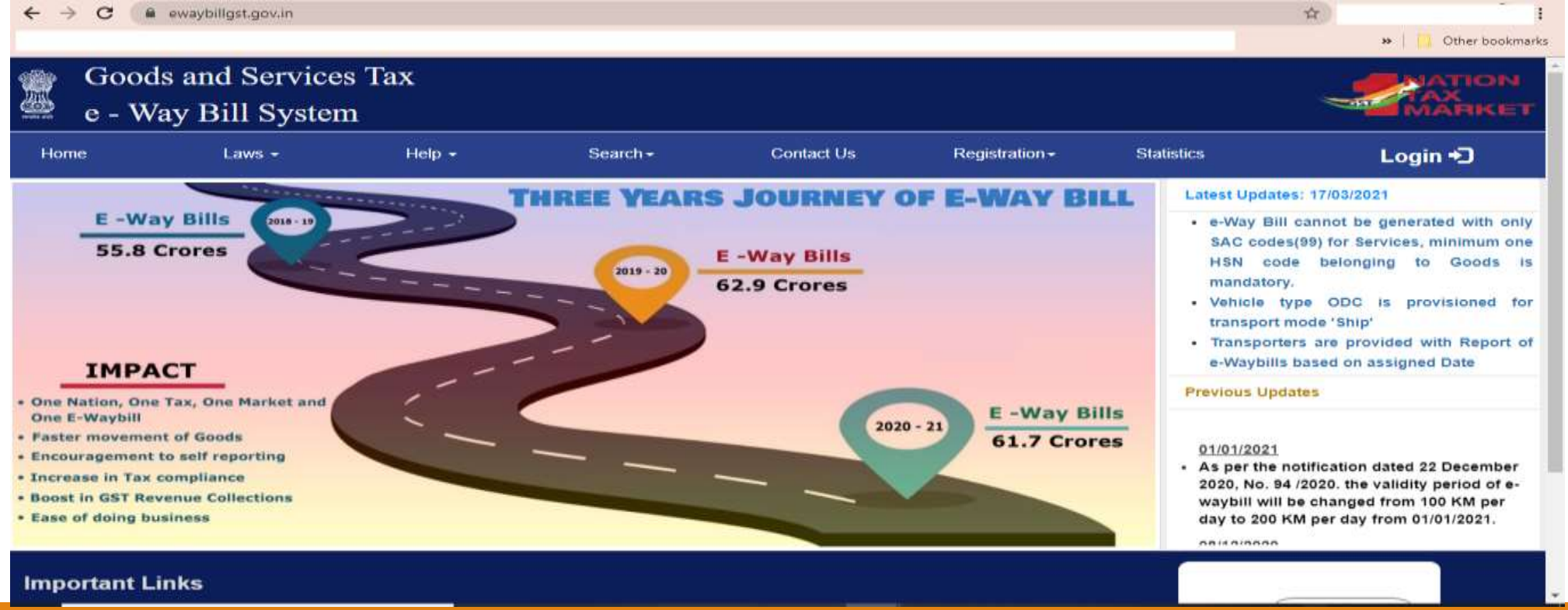

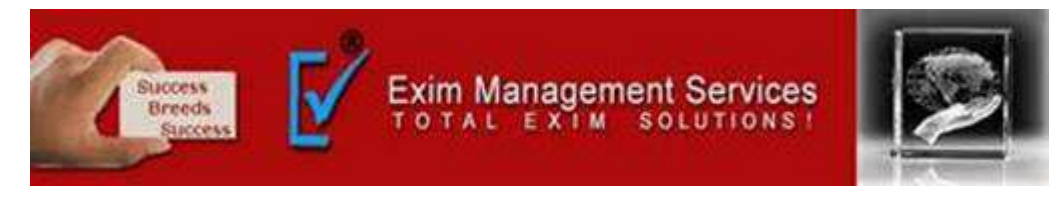

Step 2: Click on 'Generate new' under 'E-waybill' option appearing on the left-hand side of the dashboard.

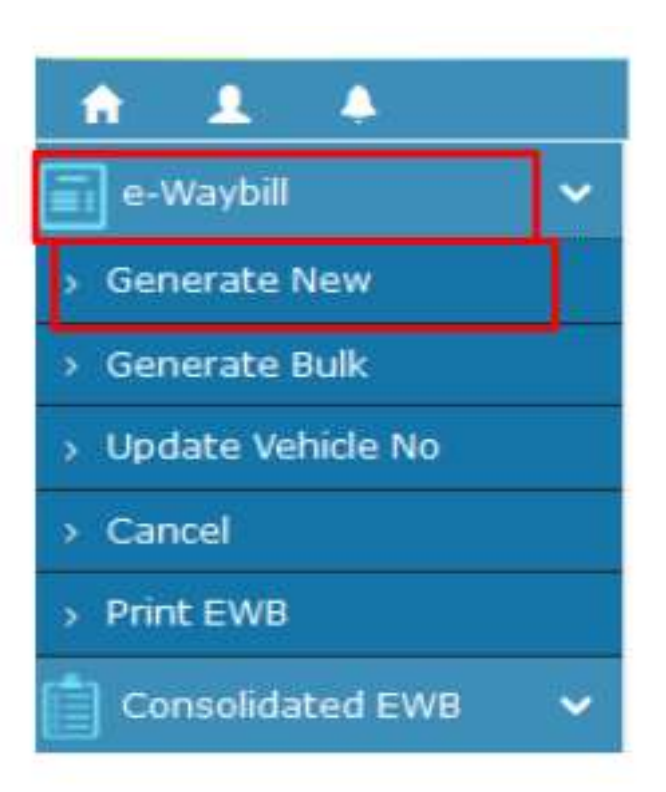

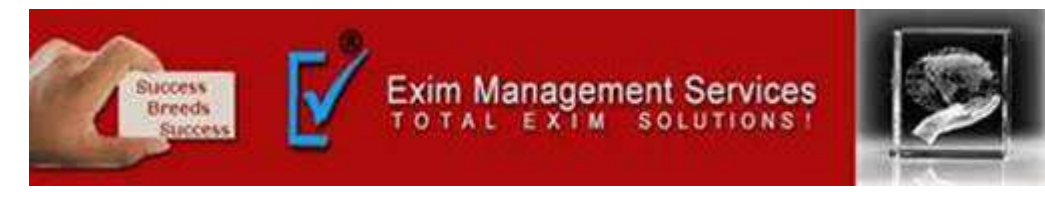

Step 3: Enter the following fields on the screen that appears:

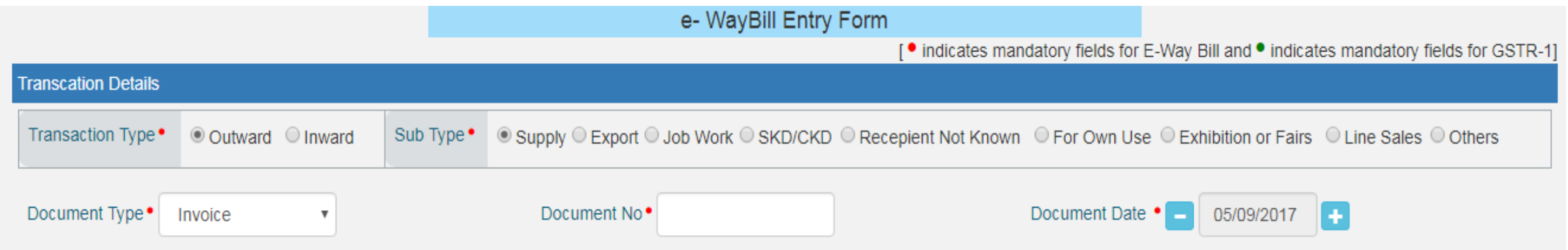

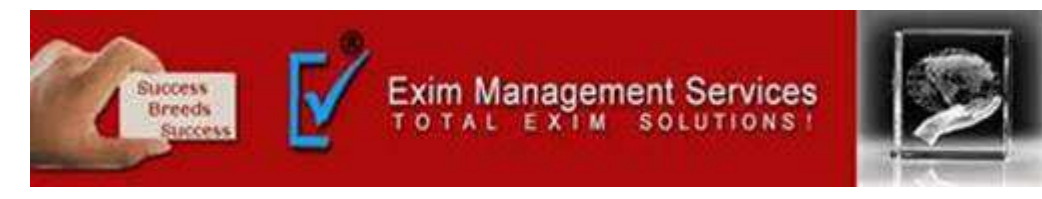

1) Transaction Type: Select 'Outward' if you are a supplier of consignment Select 'Inward' if you are a recipient of consignment.

2) Sub-type: Select the relevant sub-type applicable to you: If transaction type selected is Outward, following subtypes appear:

Sub Type<sup>•</sup> O Supply O Export O Job Work O SKD/CKD O Recipient Not Known O For Own Use O Exhibition or Fairs O Line Sales @ Others

If transaction type selected is Inward, following subtypes appear:

Sub Type<sup>•</sup> O Supply Olmport O SKD/CKD O Job work Returns O Sales Return O Exhibition or Fairs O For Own Use O Others

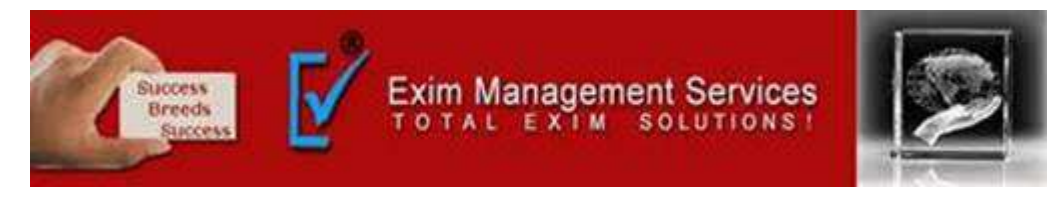

3) Document type: Select either of Invoice / Bill/ challan/ credit note/ Bill of entry or others if not Listed

4) Document No. : Enter the document/invoice number.

5) Document Date: Select the date of Invoice or challan or Document. Note: The system will not allow the user to enter the future date.

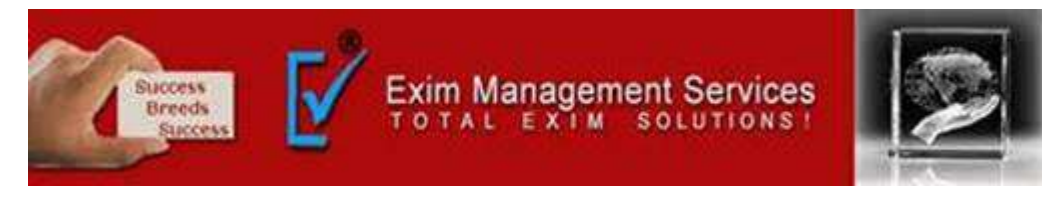

6) From/ To Depending on whether you are a supplier or a recipient, enter the To / From section details.

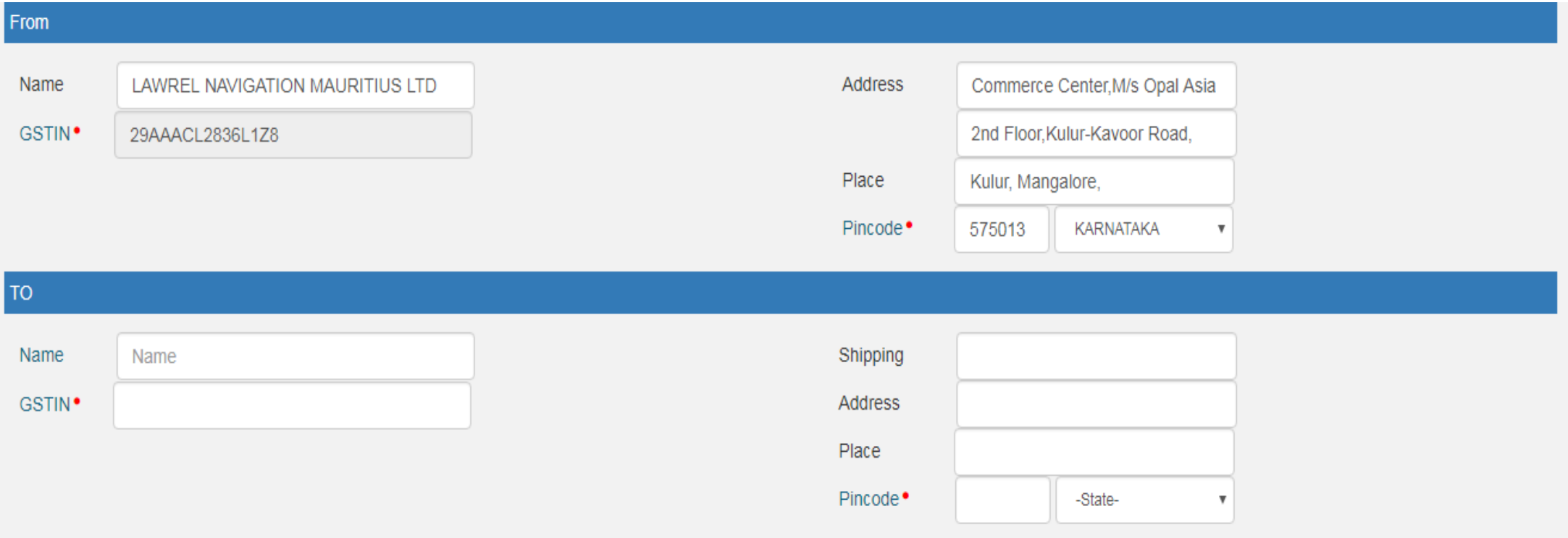

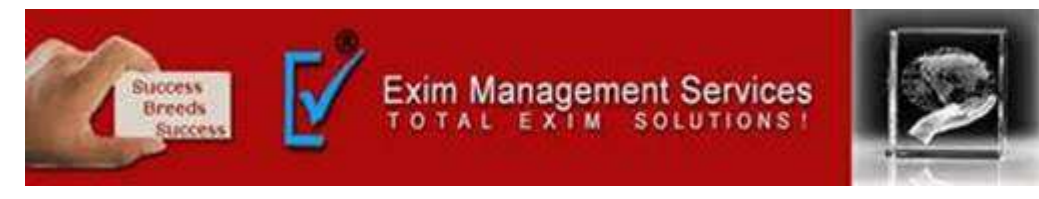

7) Item Details: Add the details of the consignment (HSN code-wise) in this section:

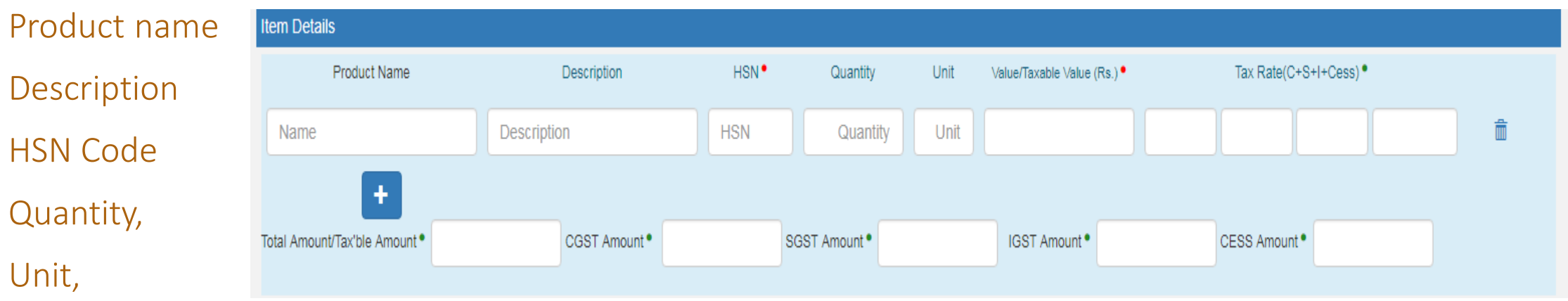

Value/Taxable value

Tax rates of CGST and SGST or IGST (in %)

Tax rate of Cess, if any charged (in %)

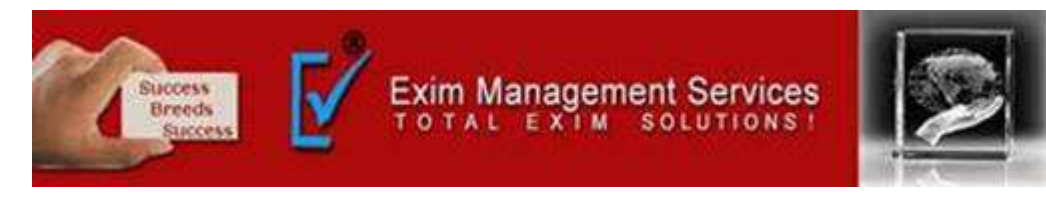

8) Transporter details: The mode of transport(Road/rail/ship/air) and the approximate distance covered (in KM) needs to be compulsorily mentioned in this part. Apart from above, either of the details can be mentioned:

Transporter name, transporter ID, transporter Doc. No. & Date.

OR Vehicle number in which consignment is being transported.

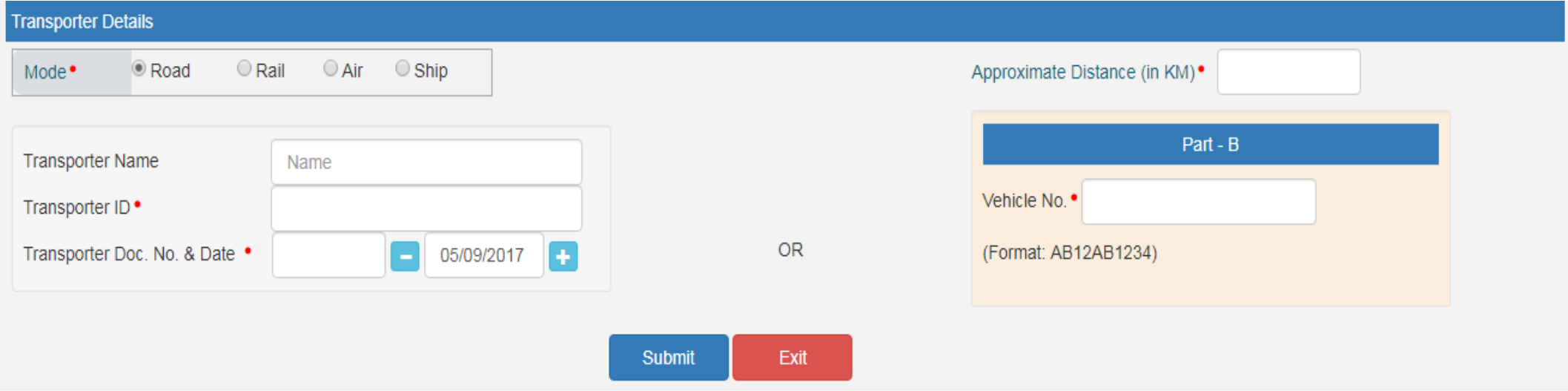

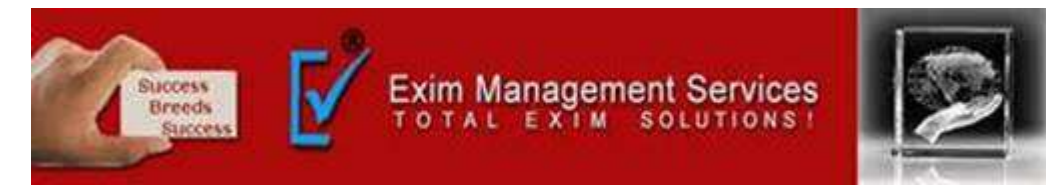

Step 4: Click on 'Submit'. The system validates data entered and throws up an error if any.

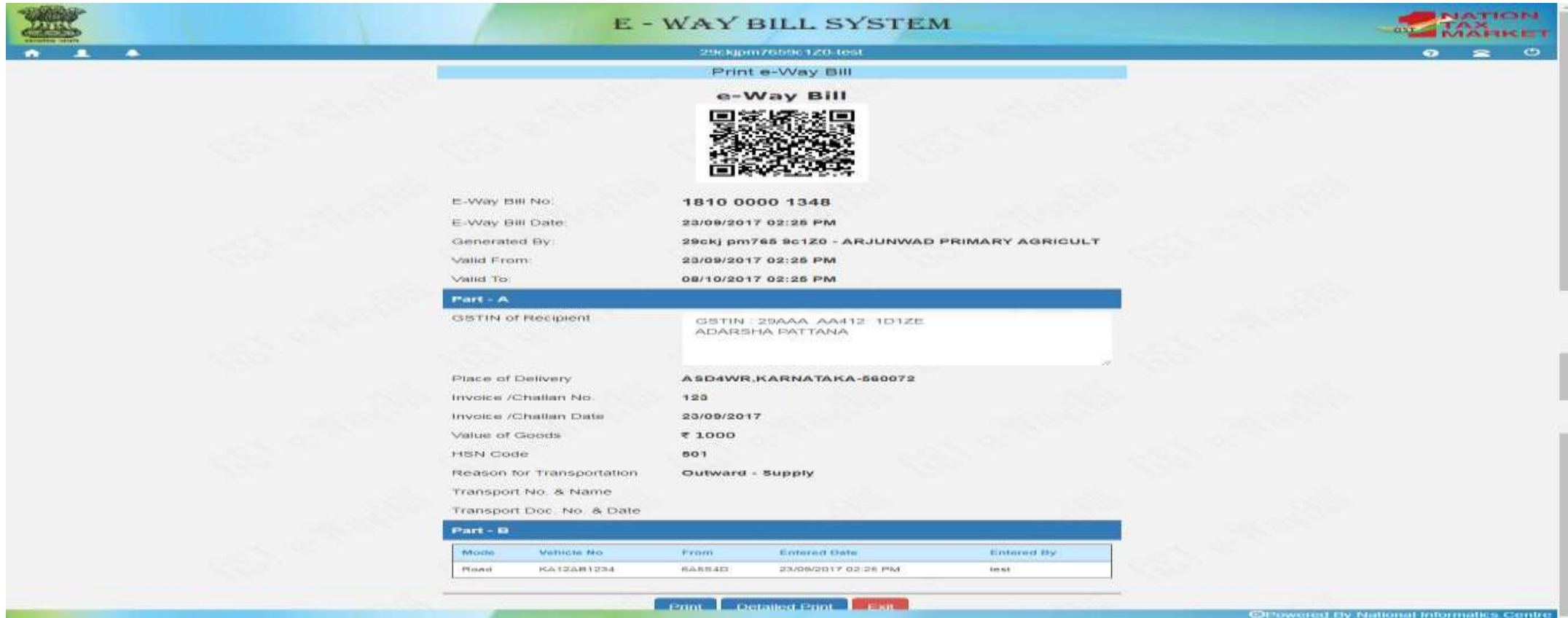

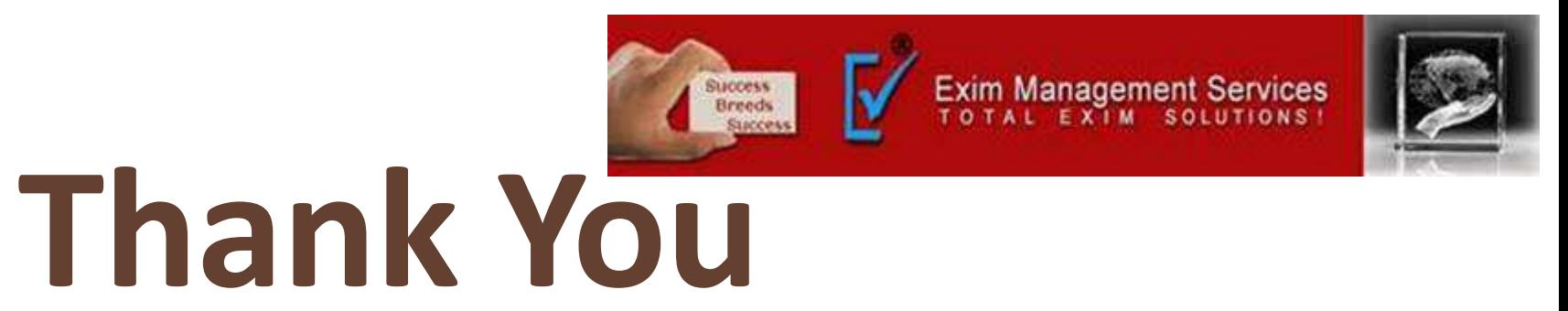

**Please visit us at <http://eximmanagementservices.com/>**

**For Business Inquiries Write to us at:- [eximpune@eximmanagementservices.com](mailto:eximpune@eximmanagementservices.com)and [export@eximmanagementservices.com](mailto:export@eximmanagementservices.com)**

**EXIM MANAGEMET SERVICES**

**Office No. 5, 2nd Floor, Arihant Complex, Opp. Ayurvedic Rasashala, Karve Road, Pune 411004**